# JCSS2020 Slack会場参加の手引き

#### JCSS2020プログラム委員会

#### 発表用Slack登録のご案内

• 発表者のみなさまへ

9月7日に大会発表用Slackページへのご招待の メールをお送りしました。

- Slackを初めてご利用になる方は、本資料を 参照し、初期設定をお願いいたします。
- すでにSlackアカウントをお持ちで活用されている 方は、お持ちのアカウントで大会ワーク スペースにご参加いただけます。

Slackログインページ

• 招待状のリンクから、まずこの画面に移動する ことになります。

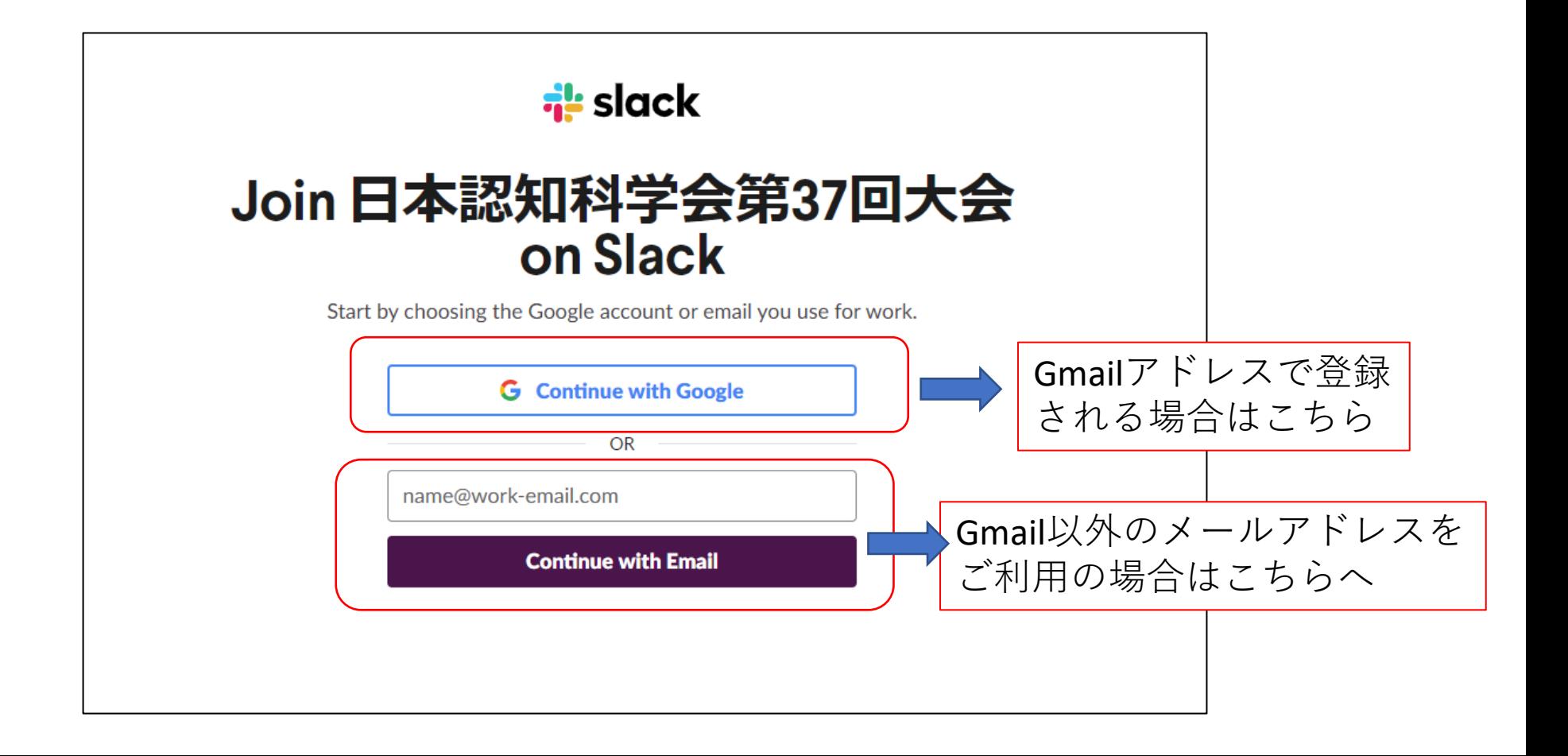

アカウント作成の確認

• Slackのご利用が初めての場合は、ご指定のメール アドレスへ、slackアカウント作成の確認メールが 送られます。

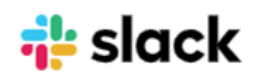

#### Next, confirm your email address

We've sent an email to keiga u@gmail.com. Click the button inside to confirm your address.

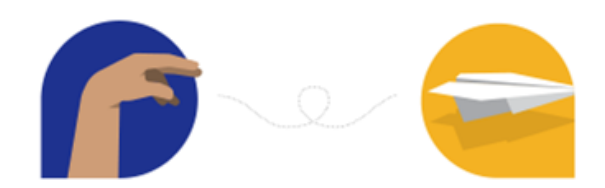

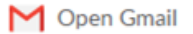

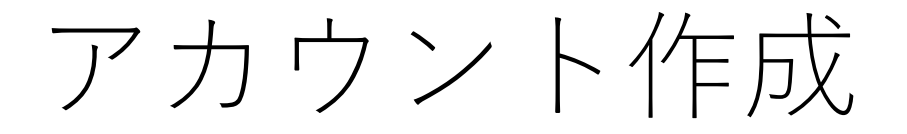

• アカウントを作成される場合は、下記の画面で 名前とパスワードの登録を行います。

**<u>de</u>** slack

#### Join 日本認知科学会第37回大会 on Slack

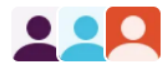

阿部慶賀 and 6 others have already joined

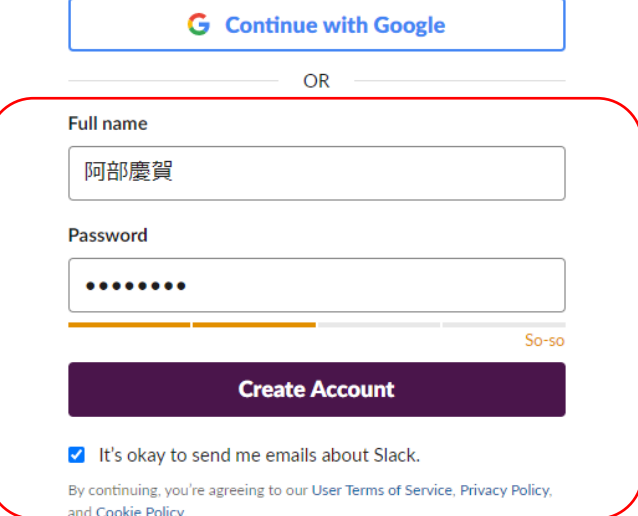

ユーザ名とパスワードを登録し、 [Create Account]をクリックすると アカウントが作成されます。

# 初回ログイン直後の画面

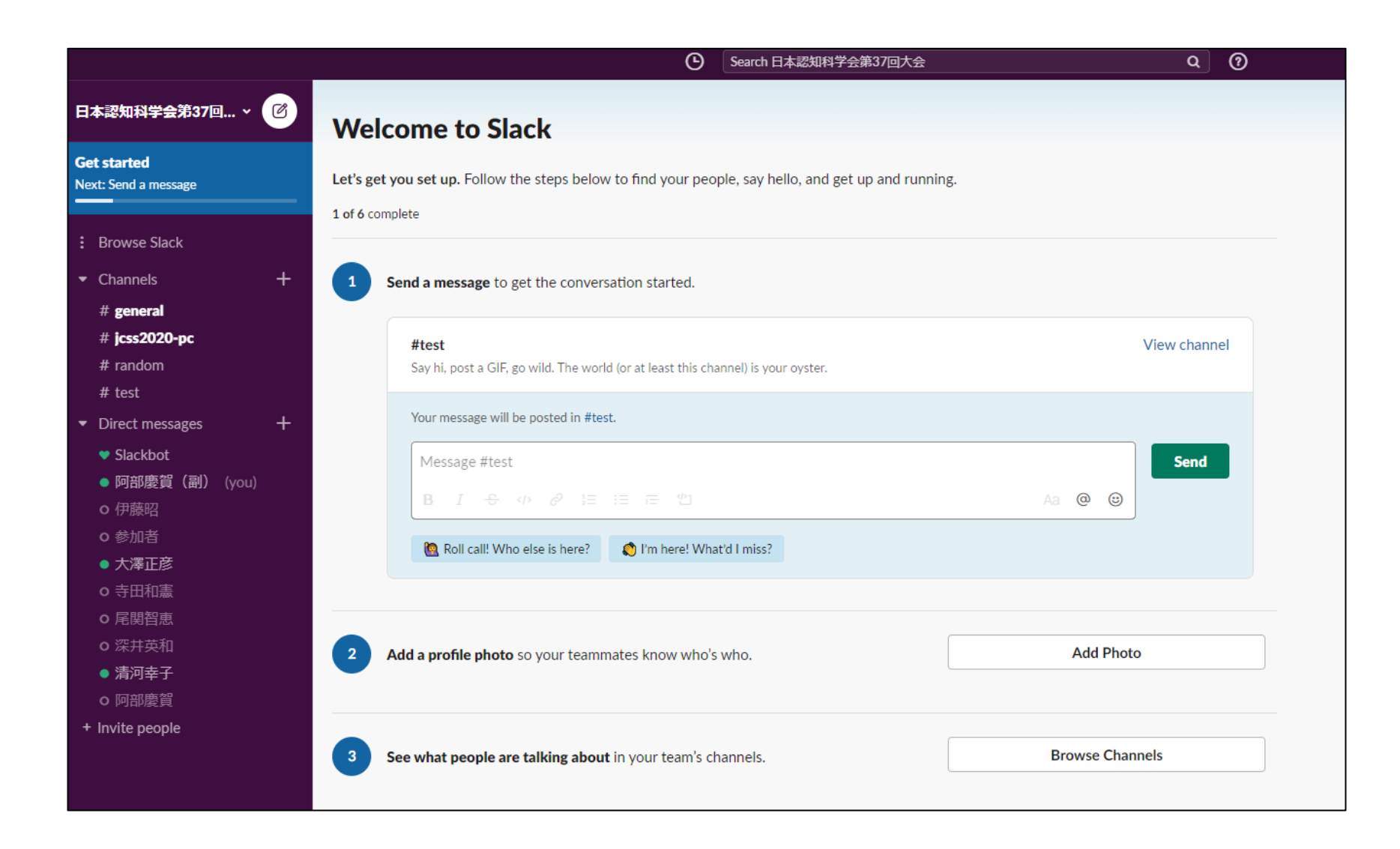

# 表示言語切り替え

• 英語表記になっていた場合に、日本語で表示し たい場合には右上の人型アイコンをクリックす ると、詳細な設定が行えます。

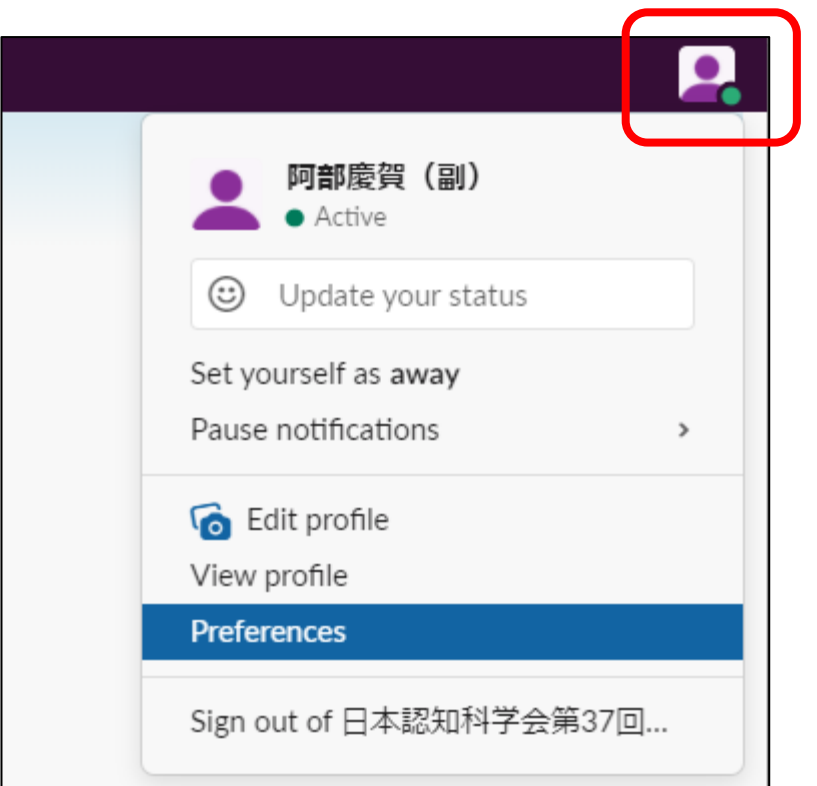

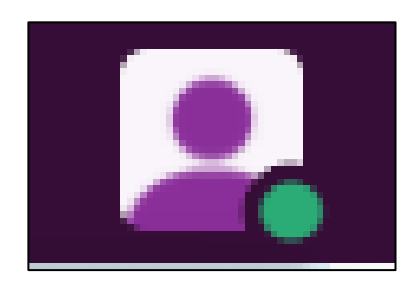

#### [Preferences](環境設定)で 言語の設定を切り替えられます。

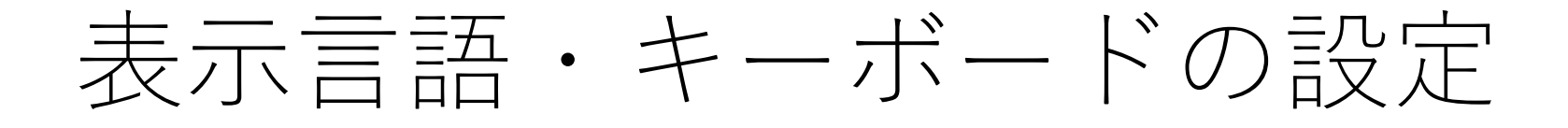

• [表示言語]の項目および、[キーボードの種類] で日本語を選んでいただくと、表示・入力が 日本語に変更されます。

# 初回ログイン時の操作

• 初回は①書き込みのテスト、②プロフィール写真 の設定、③チャンネルの検索などを試すことが できます。

これらは必ずしも 行う必要はありませんが、 チャンネルの検索は 行うことを推奨いたします。

チャンネルをブラウズ

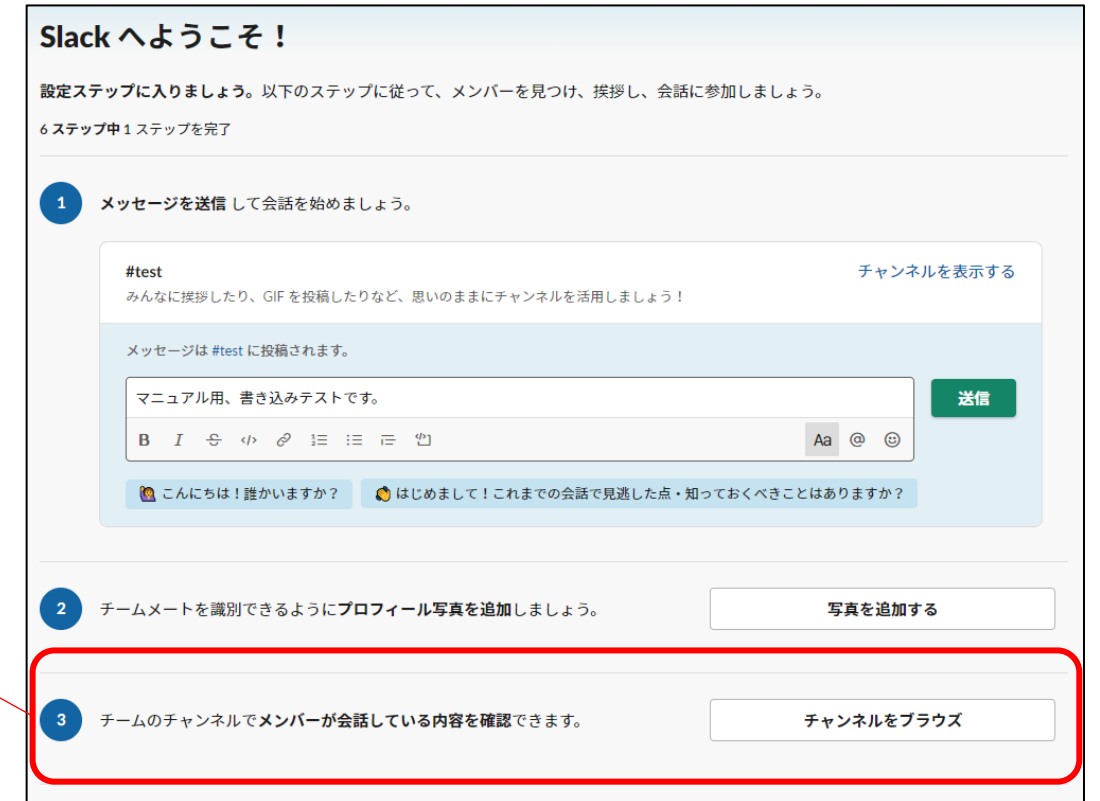

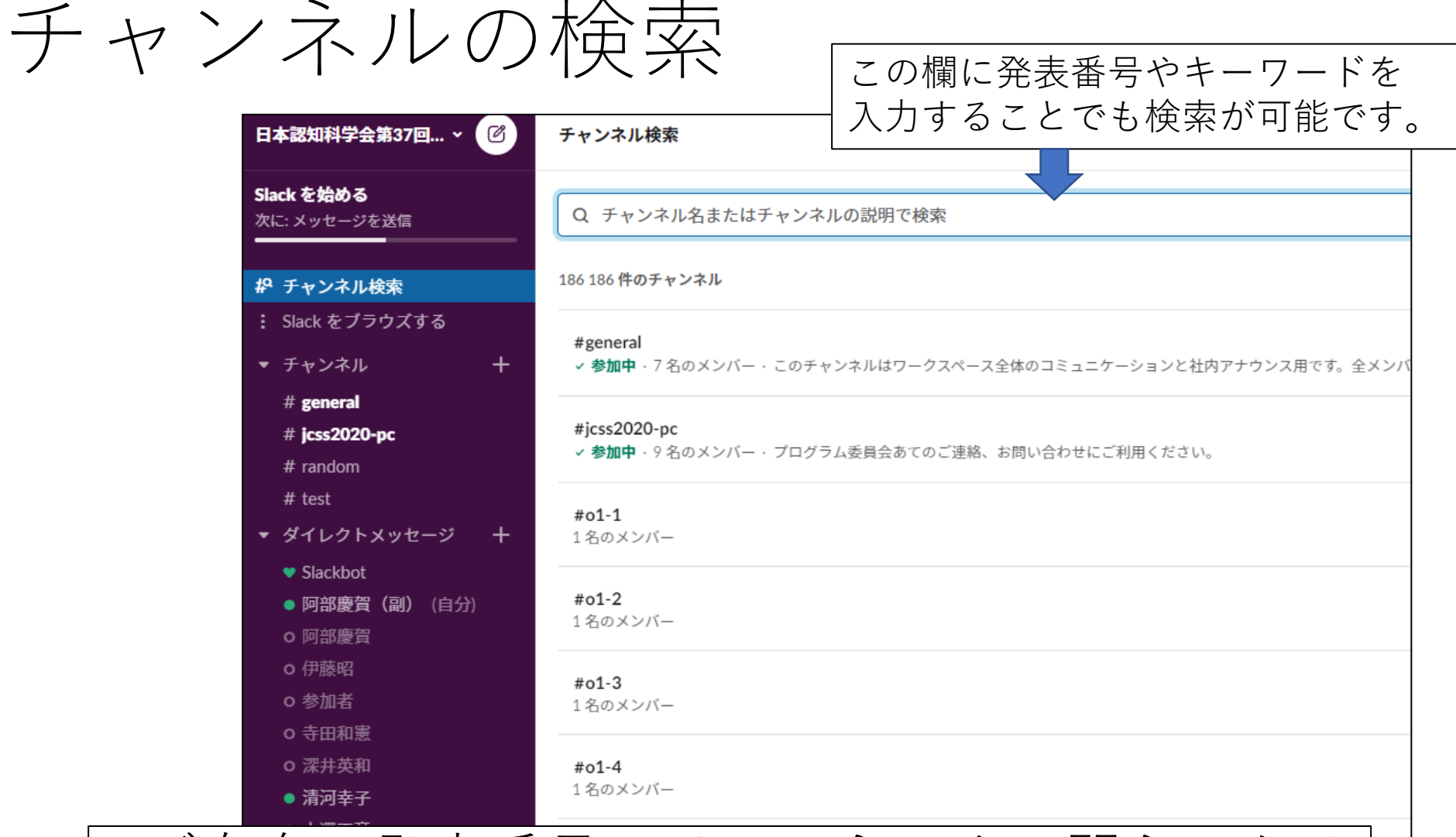

• ご自身の発表番号のチャンネルや、関心のある 発表のチャンネルを検索することができます。

#### 初回ログイン以降について

• ポスター発表者のみなさまへ

- ご自身の発表番号のチャンネルを検索し、 発表資料のアップロードをお願いいたします。
- 発表資料のアップロード方法は別資料を ご参照ください。 URL: https://www.jcss.gr.jp/meetings/jcss2020/JCSS2020Presentat

ion Guide.pdf

- 口頭発表・OSオーガナイザーのみなさまへ
	- 口頭発表およびOSのチャンネルも設置してあります。
	- 到着済みの発表動画・ダイジェスト動画を プログラム委員会にてアップロードします。
	- 当日の質疑応答では対応しきれなかった議論などは こちらのチャンネルもご活用ください。

### お問い合わせ

- 大会プログラム委員会アドレス
	- [jcss2020-pc@jcss.gr.jp](mailto:Jcss2020-pc@jcss.gr.jp)

- 大会プログラム委員会slackチャンネル
	- #jcss2020-pc